## **How to Check Out a Book to Your Kindle Fire from Media on Demand**

- Go to your Kindle App Store and download the **OverDrive Media Console App for Kindle Fires** to your Kindle Fire.
- Once your app has downloaded, click on the menu button at the bottom of your screen and tap on **Get Books**. Next tap on **Find a Library** and enter the library's name or zip code. When the Clarendon Hills Public Library comes up, click on it and tap the star to keep

**Media on Demand** as your default setting.

• Click on the **Media on Demand** link and sign in. When you sign in, you must choose the Clarendon Hills Public Library as your home library. You will then enter your CHPL library card barcode number and password - *your password is your SWAN PIN number*.

If you have never created a SWAN Account before, your default PIN is the last 4 digits of your phone number. If that does not work, please call the library to verify your PIN.

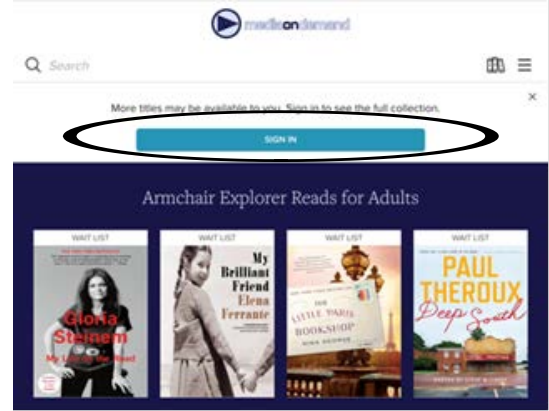

• Search or browse for a title you are interested in that shows **Kindle Book** as a format. If it says **Borrow**, it is available to be checked out. If it says **Place a hold**, it is currently checked out and you can be added to a waiting list for that item. If the book is available and you want to check it out, click on the **Borrow** button.

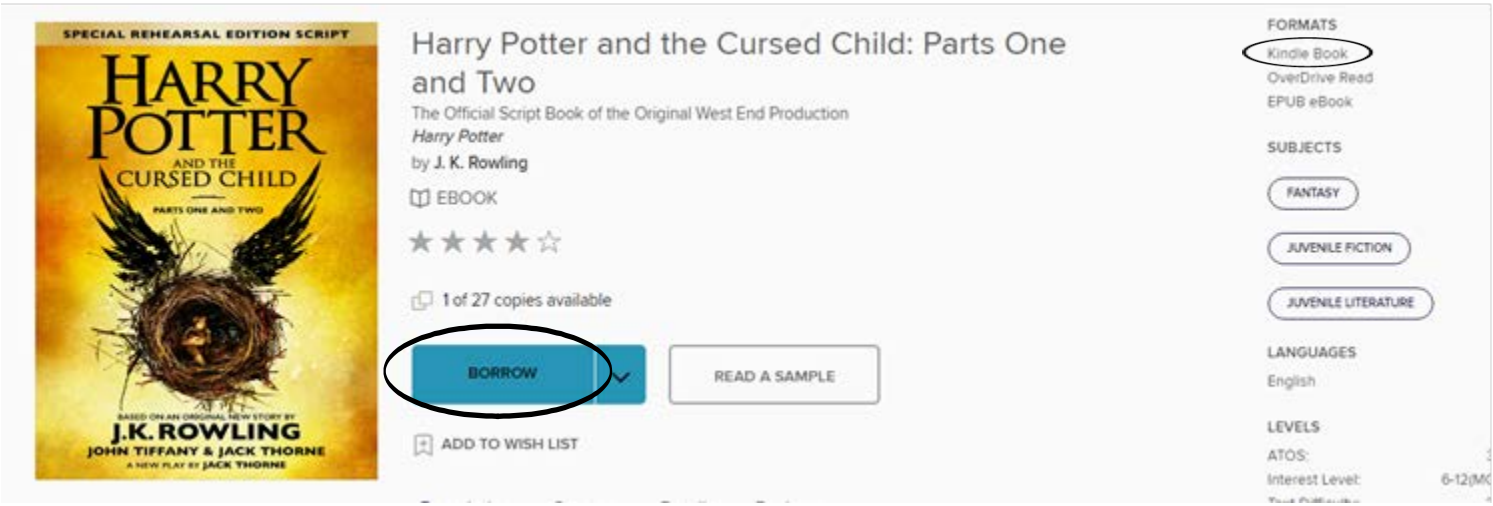

• Next, click on the **Go to Loans** button and choose **Kindle Book** as your format.

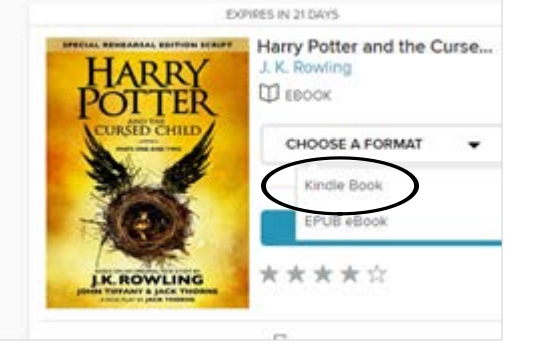

• You will then be taken to Amazon.com. Click on "Get library book."

## **Get Your Digital Library Loan**

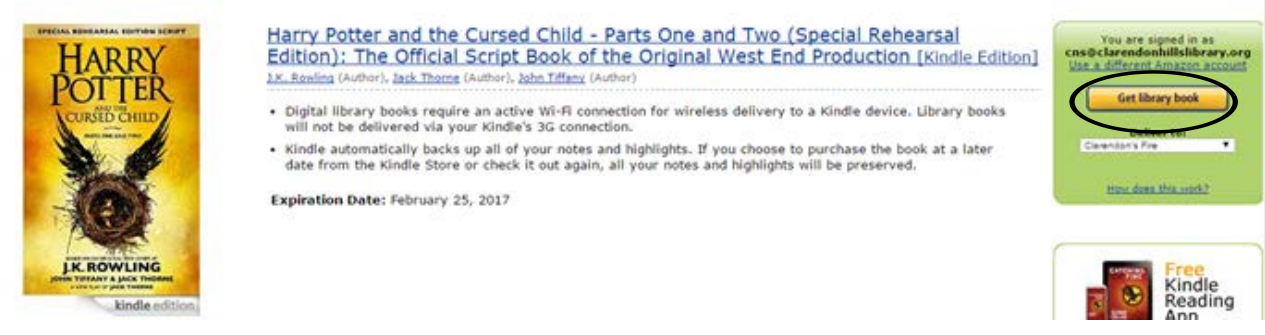

• Amazon will then direct you to sign in to your Amazon.com account (it must be the Amazon account to which your Kindle is registered).

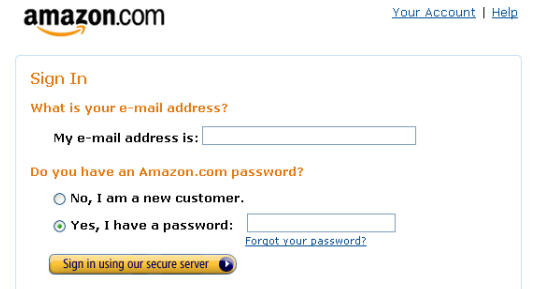

• If you have more than one Kindle attached to your account, it will ask to which Kindle you want the item delivered. Make your choice, then click on continue.

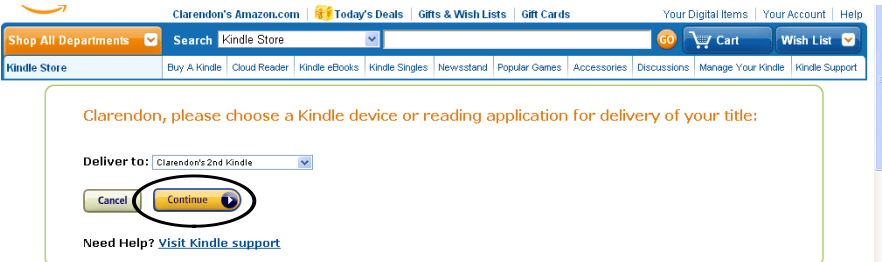

- Follow the rest of the prompts and the item will download directly to your Kindle. Public library books require an active Wi-Fi connection for downloading to a Kindle Fire. The book should show up in your Kindle Fire carousel. If it does not show up right away, please tap on your Kindle Fire **Sync** to sync your device.
- To return the item before your 14 days are up, log on to your Amazon account and click on **Manage Your Content and Devices**. The library item will show up on your list of owned Kindle books. Click on that item's **Action** button and choose the option to **Return borrowed item**.

## **Media on Demand Loan Rules**

- You can have 10 MOD items out at one time.
- You can have 10 MOD items on hold at one time.
- The default loan period for ebooks is 14 days, but you can change this to 21 days by going into your MOD settings (under My Account).
- There are no late fees because the item content goes away on the due date.